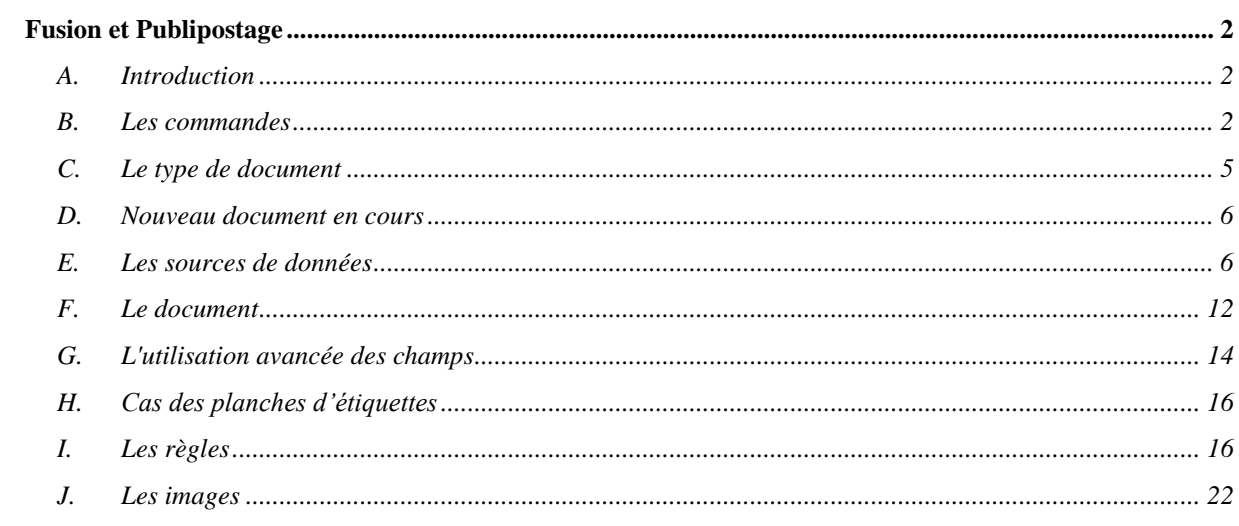

#### **Fusion et Publipostage**

## **A. Introduction**

Suite à de nombreuses questions liées au publipostage, j'ai décidé de me lancer dans un tutoriel. Je vais tenter d'apporter quelques éclaircissements sur la méthode à utiliser.

Le publipostage est une technique qui permet de créer un grand nombre de lettres types dont le contenu est personnalisé. Les informations utilisées pour le publipostage ne se limitent pas aux données personnelles, elles peuvent être d'une tout autre nature : factures, contrats...

Dans les parties qui vont suivre, le document de fusion principal sera toujours un document Word et l'application de départ sera également Word, seules les sources de données vont changer.

#### **B. Les commandes**

Dans l'onglet Publipostage, Word possède une commande qui permet d'activer un assistant qui vous guidera pas à pas.

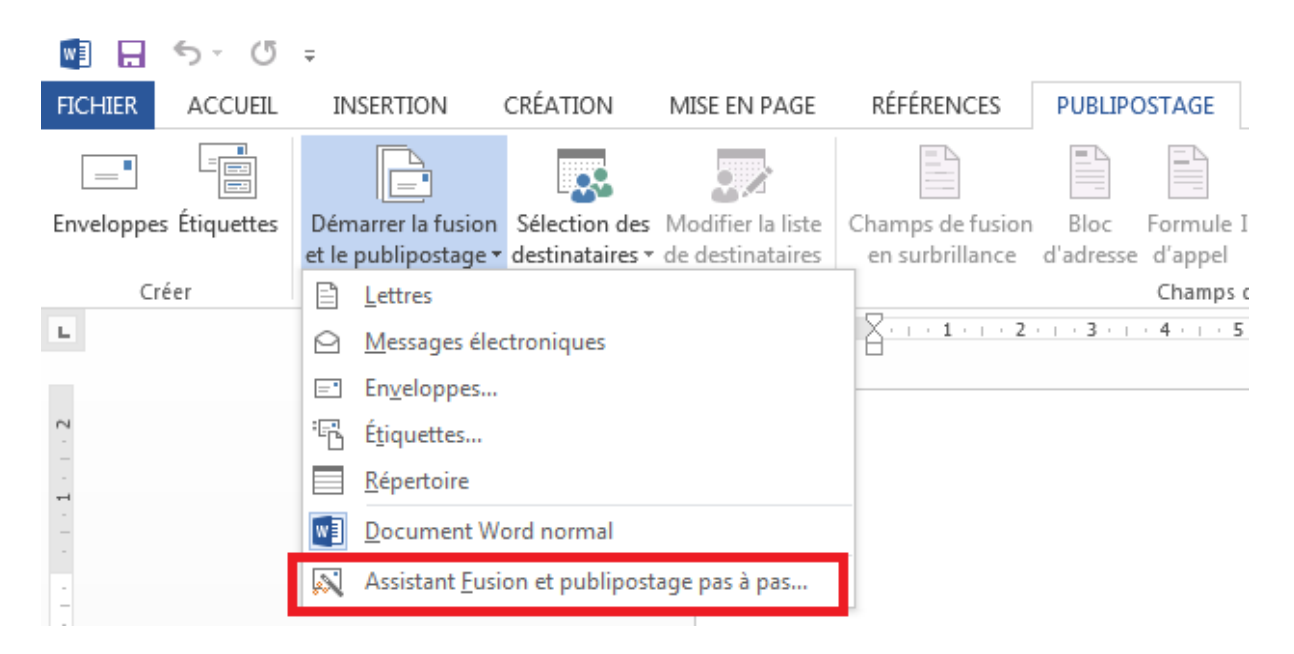

Dans la version 2013, cet assistant se présente sous la forme d'un volet.

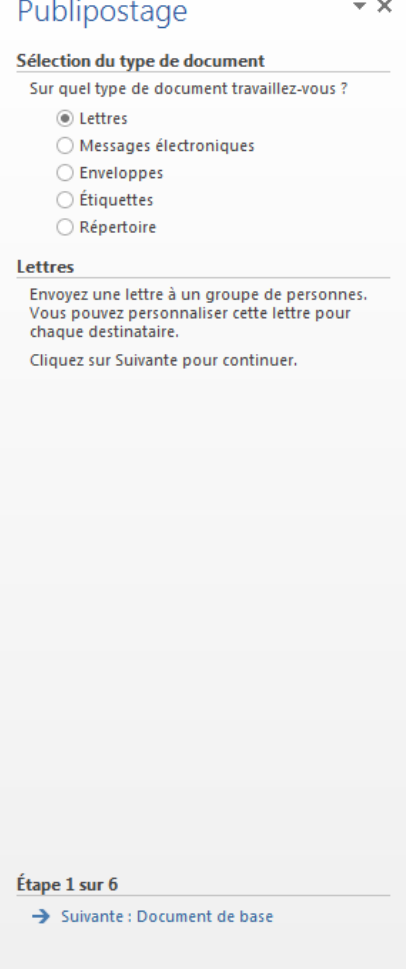

Ce volet comporte deux parties importantes. La partie supérieure contient l'étape en cours.

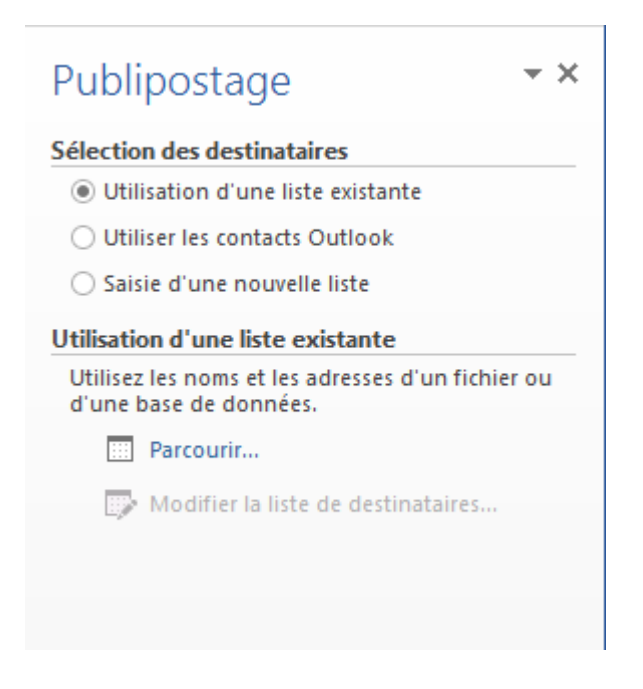

La partie inférieure permet de naviguer d'une étape à l'autre.

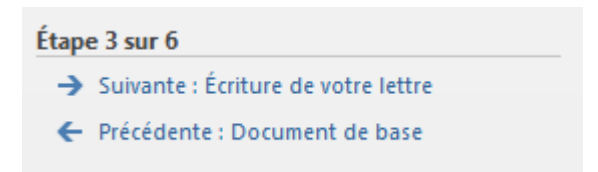

Le ruban contient tous les outils nécessaires pour effectuer le publipostage.

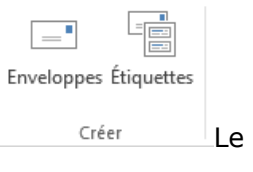

Le groupe Créer

Ce groupe permet de choisir entre enveloppes et étiquettes.

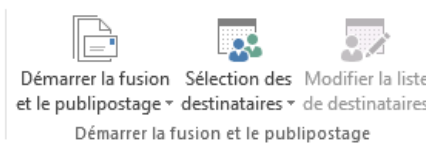

Le groupe Démarrer la fusion et le publipostage

Le premier bouton du groupe permet de choisir le type de document que vous allez créer. Il ouvre une liste déroulante permettant de faire un choix. C'est également ce bouton qui donne accès à l'assistant.

Le second bouton permet la sélection des destinataires ou l'introduction d'une nouvelle liste.

Enfin, le dernier bouton permet de travailler la liste en ajoutant un tri.

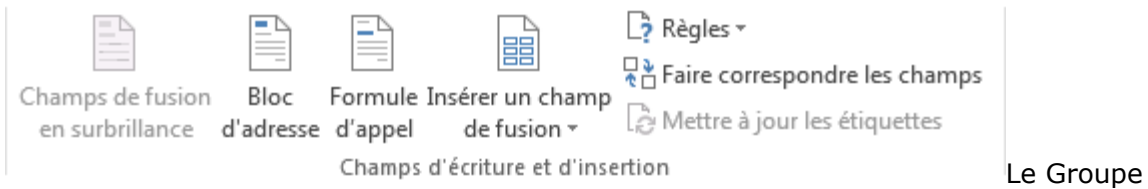

#### champs d'écriture et d'insertion

Le premier bouton de ce groupe ne devient actif que si vous avez au moins un champ de fusion inséré sur votre document.

Le second permet d'insérer le bloc d'adresse.

Le troisième bouton offre la possibilité d'insérer une ligne de salutation.

Le dernier permet de choisir l'ajout d'un champ dans la liste. Vous pouvez réutiliser un champ du bloc adresse comme le prénom ou choisir un autre champ contenant d'autres données.

Finalement, il est parfois utile de prévisualiser les résultats avant de lancer l'impression ou l'envoi :

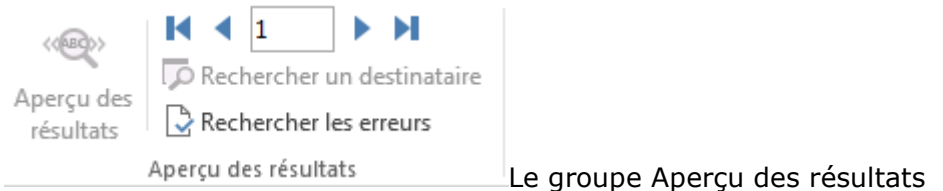

Dans certains cas de figure, la prévisualisation n'est pas correcte, seul le résultat final l'est.

## **C. Le type de document**

Pour le type de document, Word est plein de ressources.

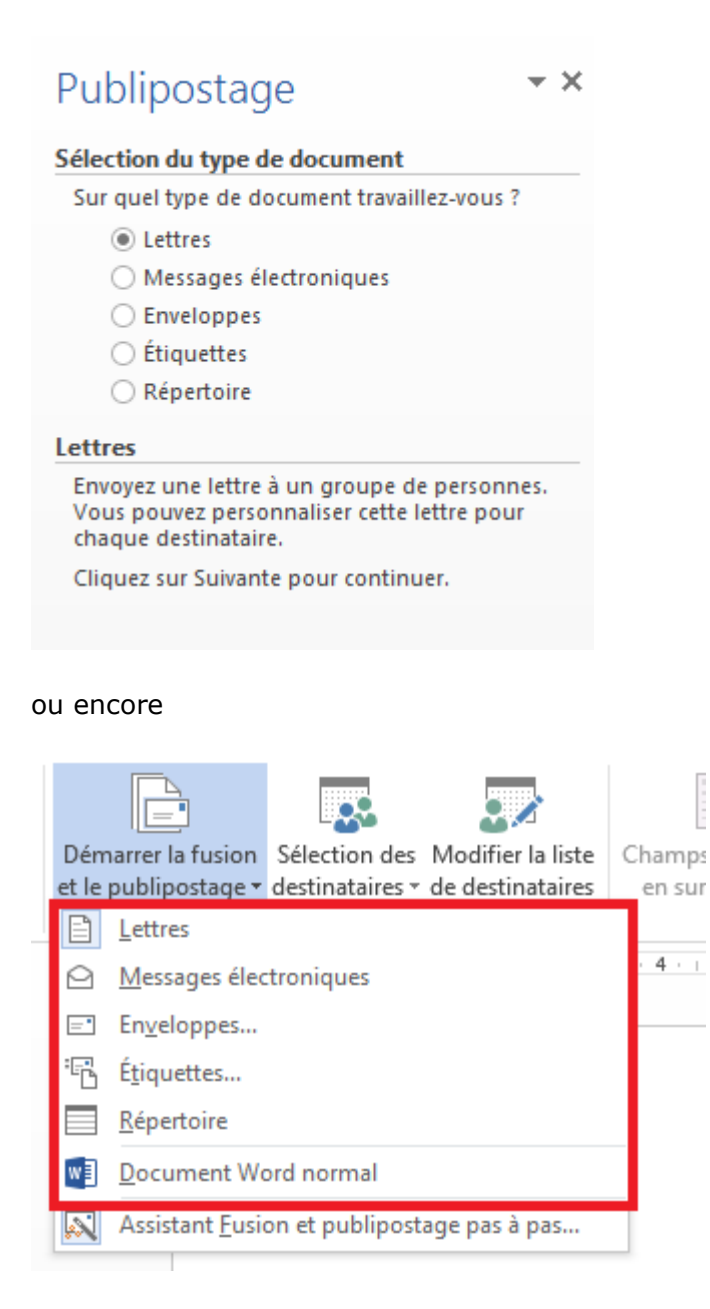

Ces choix correspondent à : une lettre, par exemple si votre activité change d'adresse et que vous souhaitez prévenir vos clients, un message électronique comme une "News Letter", parallèlement à l'édition de lettres vous pouvez y associer des enveloppes, faire des planches d'étiquettes ou finalement pour "créer" un répertoire (répertoire téléphonique).

## **D. Nouveau document en cours**

Vous pouvez créer un document fondé sur le document en cours d'édition, créer un nouveau document fondé sur un modèle existant ou créer un nouveau document d'après un document existant.

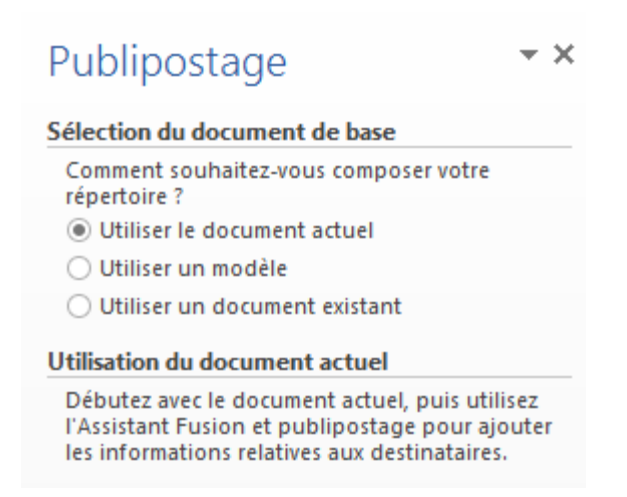

Cette étape ne devrait normalement pas poser de problème.

#### **E. Les sources de données**

Nous allons parcourir quelques types de sources de données utilisables avec Word.

Une fois la source de données choisie, si vous enregistrez votre document, vous obtenez un document principal de fusion.

## **a) Word**

Pour la source de données, nous pouvons utiliser un document Word. Il est beaucoup plus aisé d'utiliser un tableau pour gérer vos données. Si vous respectez certaines conventions, il sera d'autant plus facile d'utiliser ce document.

#### **Liste pré formatée d'un tableau**

- Nom  $\bullet$
- Prénom
- Adresse
- No
- Cp
- Ville
- Tel

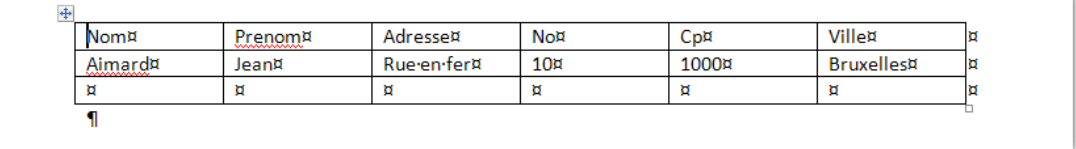

La liste peut aussi être formatée en CSV (Valeurs Séparées par des Virgules).

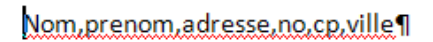

Aimar, Jean, Rue en fer, 10, 1000, Bruxelles¶

Il ne reste qu'à choisir le document Word contenant la liste.

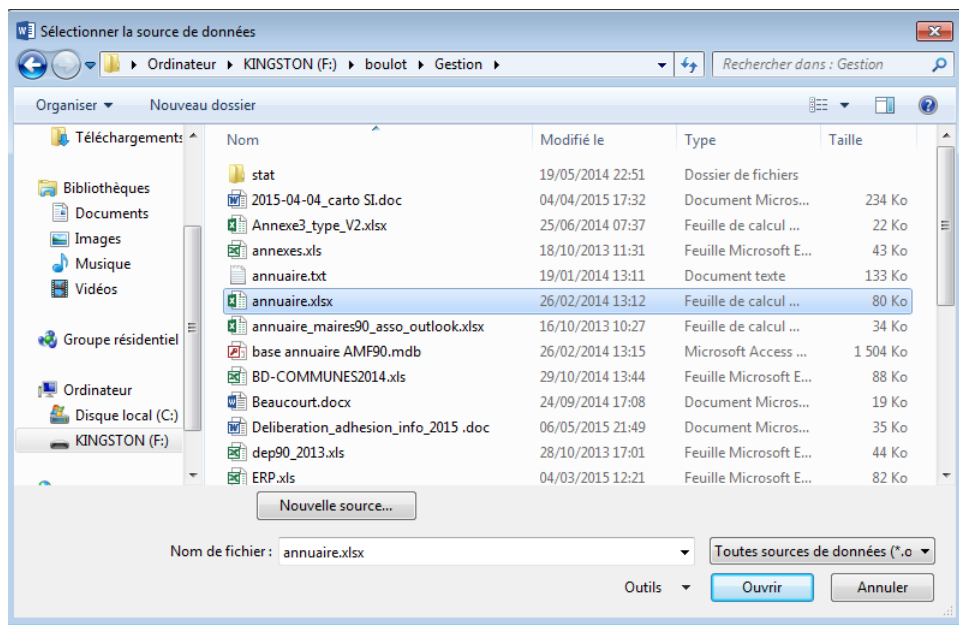

# **b) Excel**

Cette liste peut également être une feuille Excel.

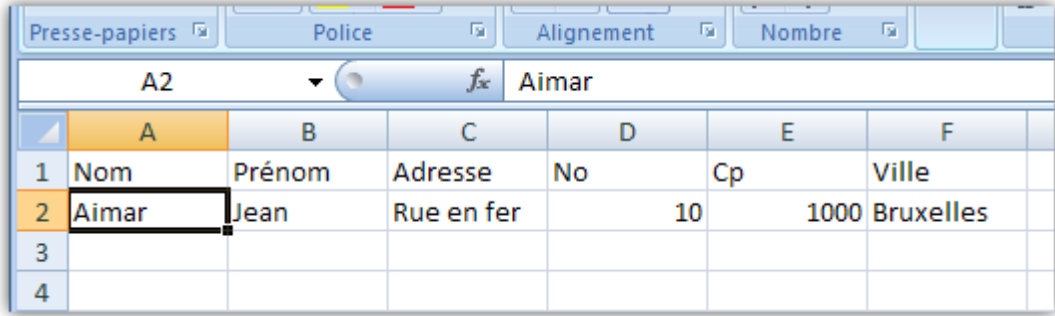

On choisit cette liste de la même manière que pour un fichier Word.

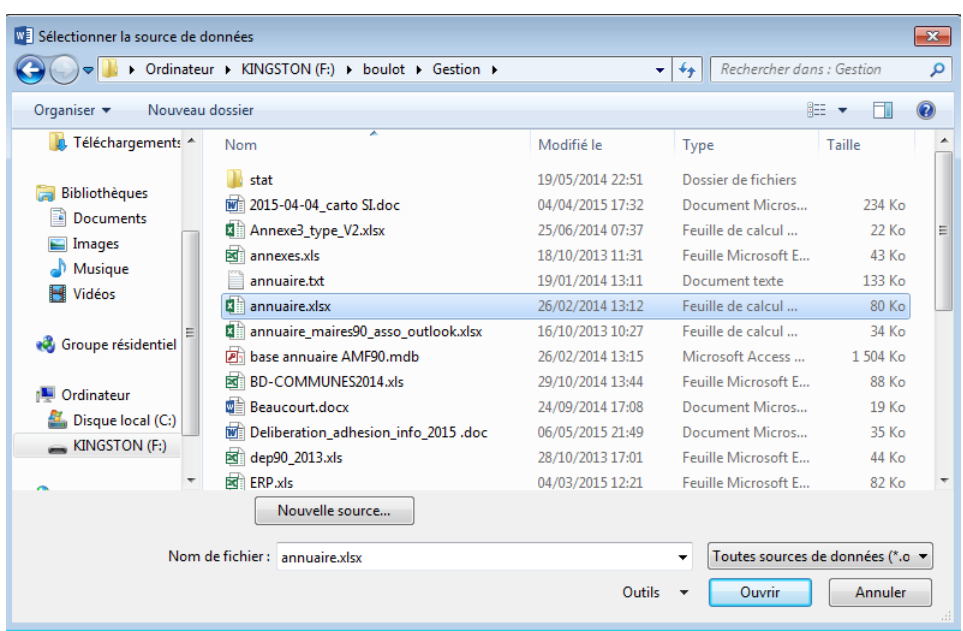

Et votre liste peut se trouver sur n'importe quelle feuille du classeur.

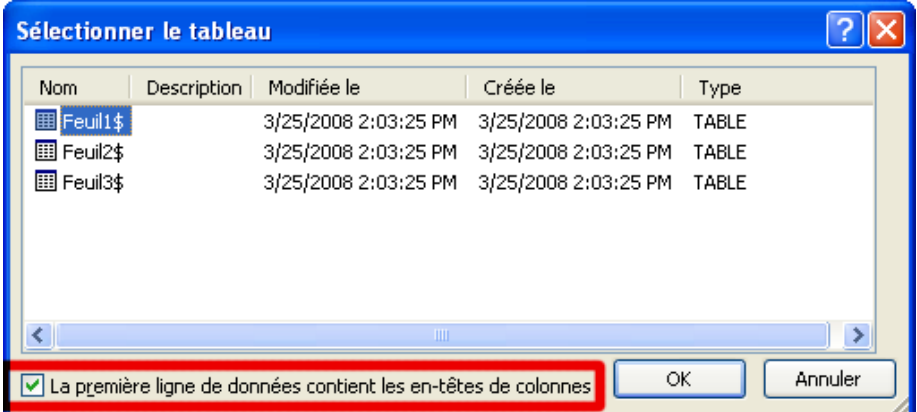

Si votre première ligne n'est pas une ligne de données, vous devez le préciser à l'ouverture.

Il est même possible d'utiliser une plage de données.

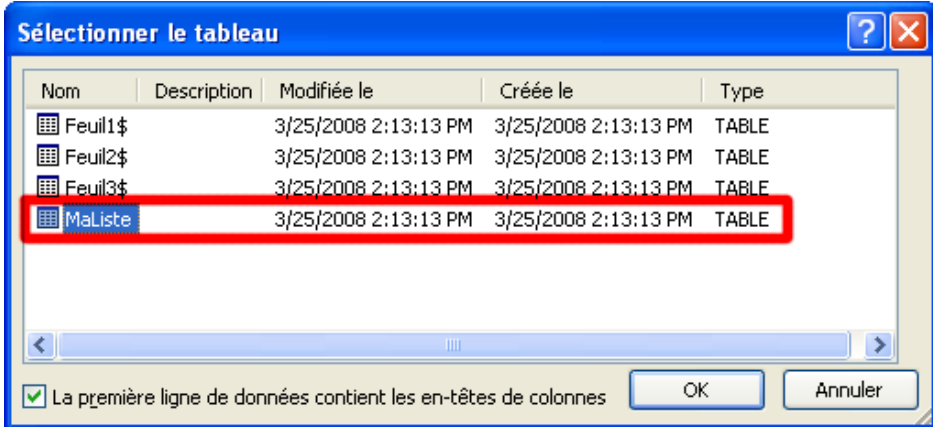

## **c) Access**

L'utilisation d'une base de données Access pour la fusion et le publipostage est bien évidemment possible.

Dans l'onglet publipostage, après un clic le bouton Sélection de destinataires, choisissez Utiliser la liste existante.

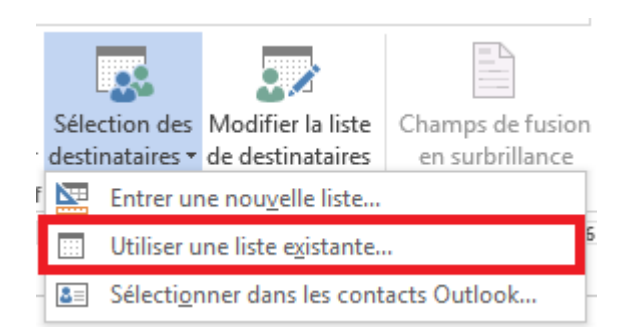

Vous obtenez alors une boîte de dialogue permettant de choisir un fichier, le répertoire par défaut est le répertoire contenant les informations sur les sources de données.

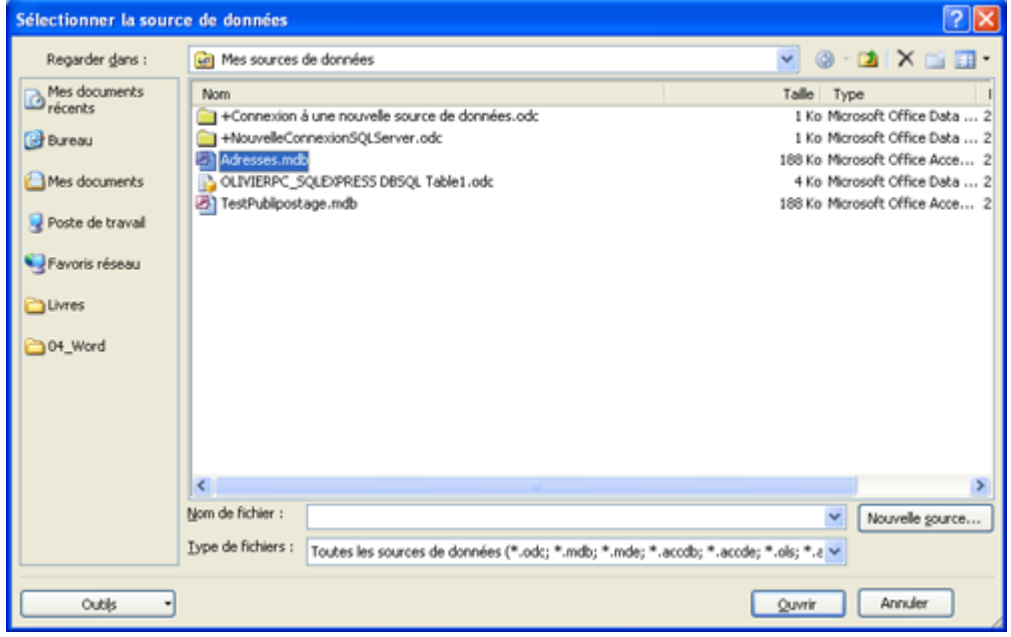

Si votre base de données possède plusieurs tables, vous pouvez choisir la table qui contient vos adresses ou données pour le publipostage. Les requêtes sont également proposées.

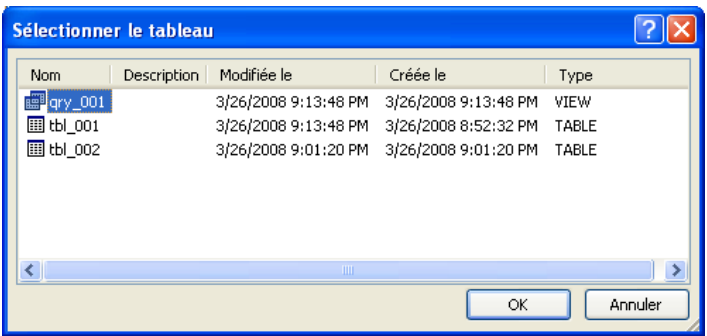

#### **d) Création d'une liste**

Si vous n'avez pas encore de liste et que vous désirez créer une nouvelle liste, Word possède un outil qui va vous permettre de saisir une liste utilisable dans une fusion ou un publipostage.

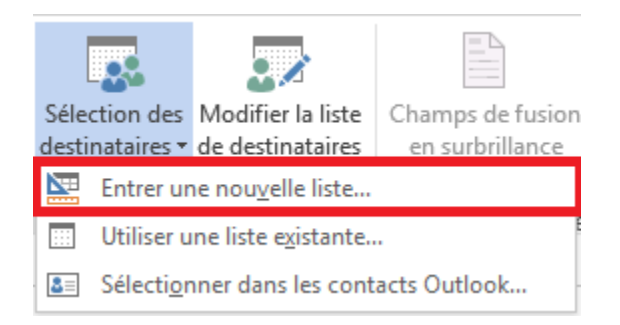

Vous ouvrez un formulaire qui va vous permettre d'entrer des données.

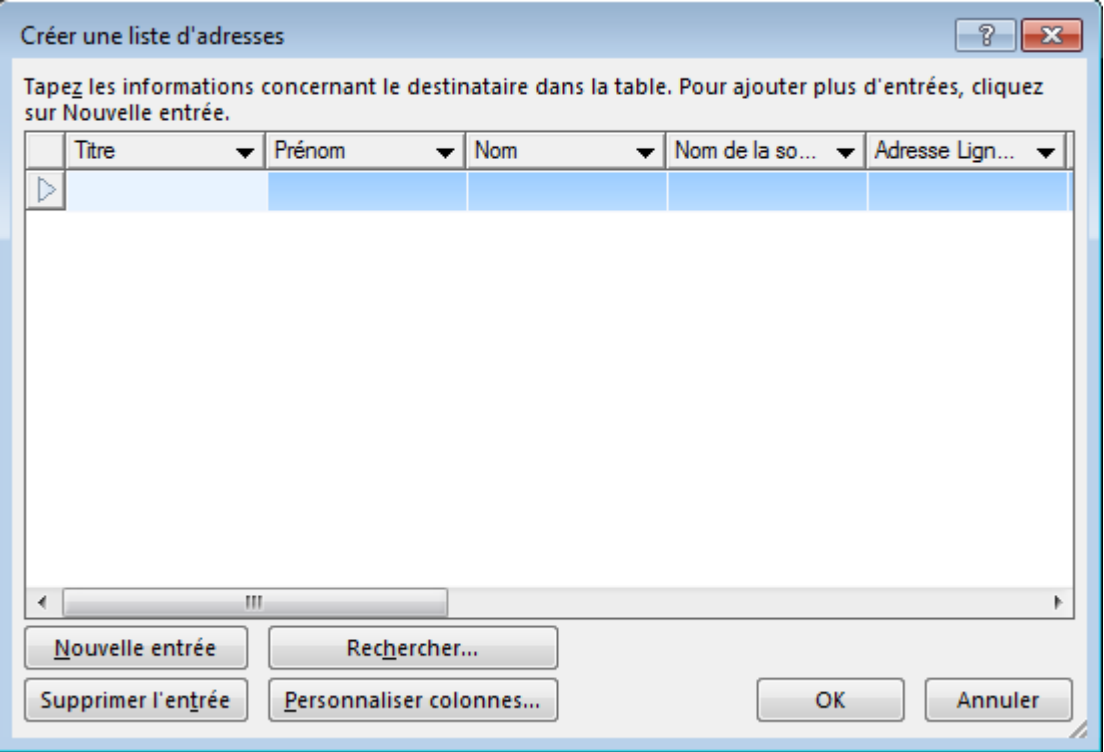

Ce formulaire sommaire contient cependant tous les champs nécessaires pour faire votre publipostage. Si les colonnes proposées ne vous conviennent pas, vous avez la possibilité de les personnaliser.

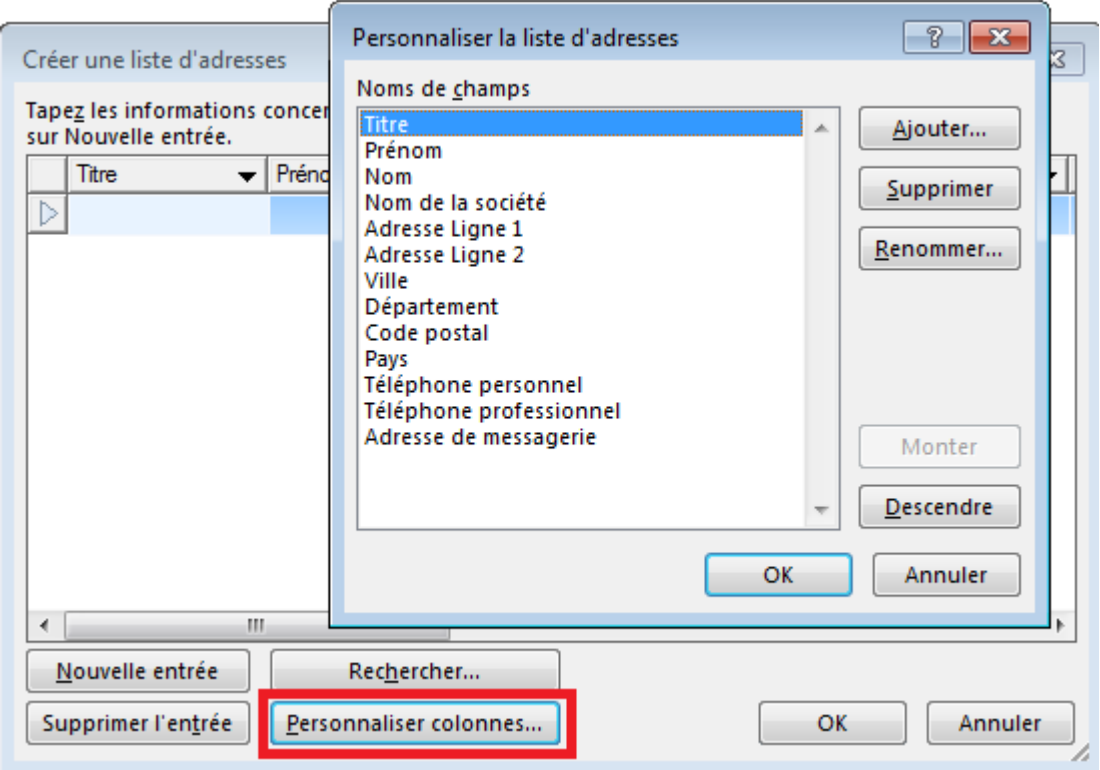

Dès que votre liste est terminée, le clic sur le bouton OK ouvre une boîte de dialogue vous demandant d'enregistrer vos données. Le seul format proposé est le format \*.mdb qui est le format de base de données des versions antérieures d'Access.

Par défaut, Word contient les outils minimums pour l'utilisation et la création d'une base de données Access.

#### **e) Modification de la liste**

l.

Après sélection, vous pouvez vérifier que les données sont "liées" au document dans l'onglet publipostage et le bouton Modifier la liste des destinataires.

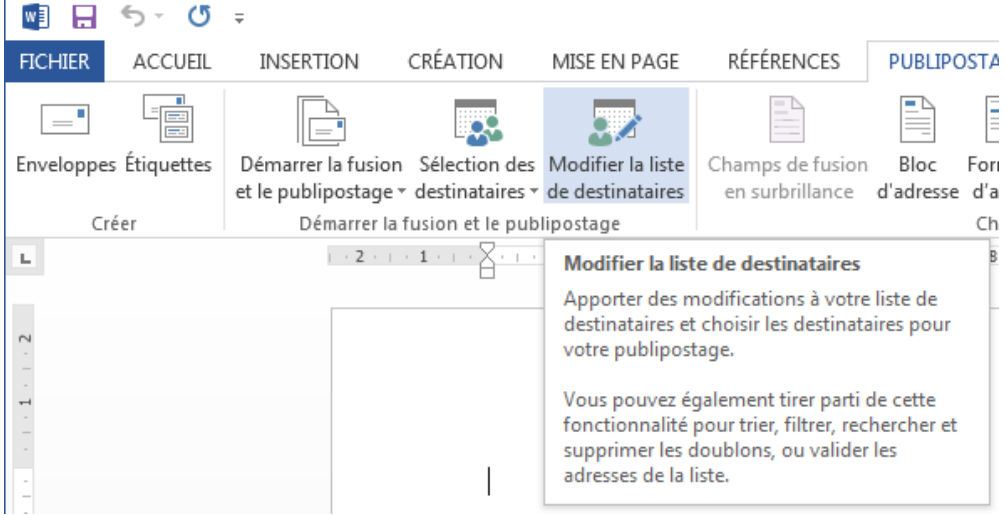

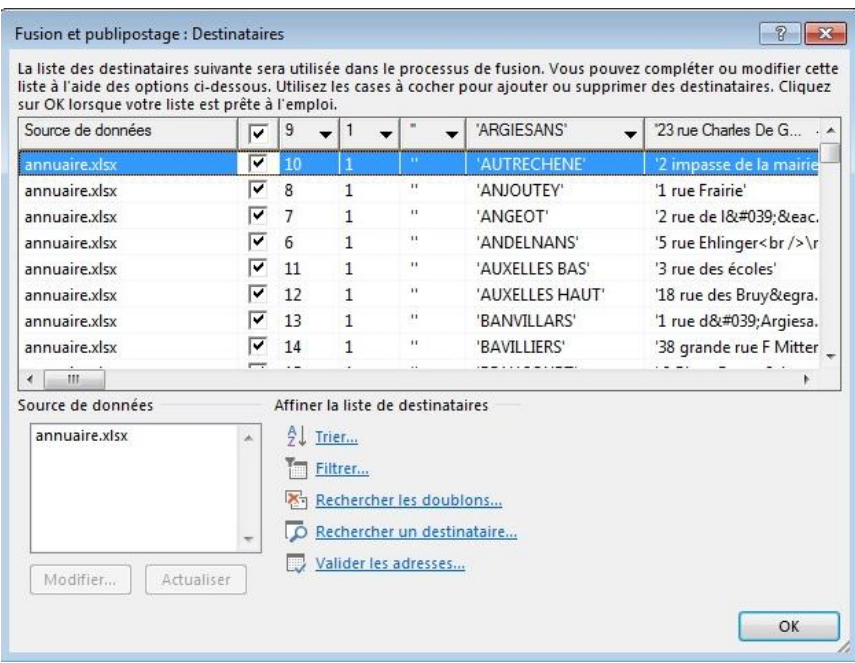

## **F. Le document**

Vous pouvez éditer votre document à n'importe quelle étape du publipostage. Il existe des champs par défaut et des blocs pour vous faciliter la tâche. Le plus intéressant est le bloc d'adresse.

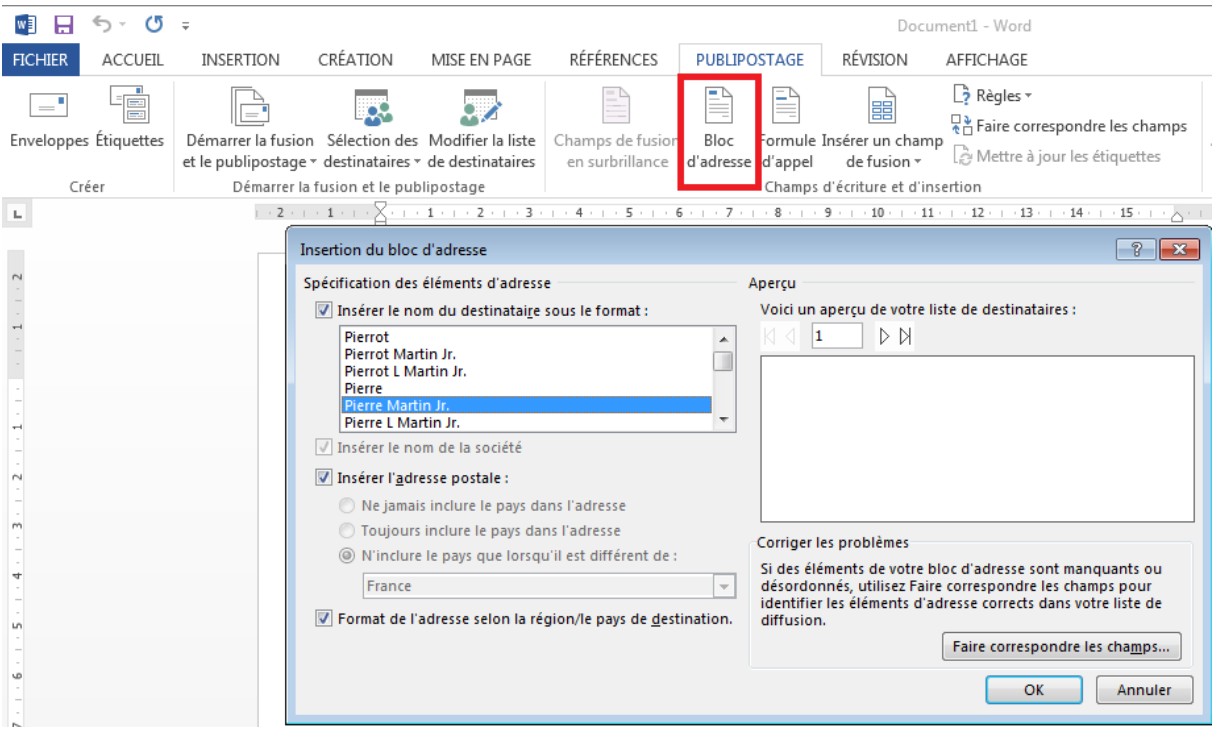

Si vous utilisez le bouton Bloc d'adresses, vous pouvez visualiser le résultat obtenu et parcourir les différents enregistrements qui constituent votre liste.

Vous avez également la possibilité d'insérer un champ contenant des données autres que le bloc adresse.

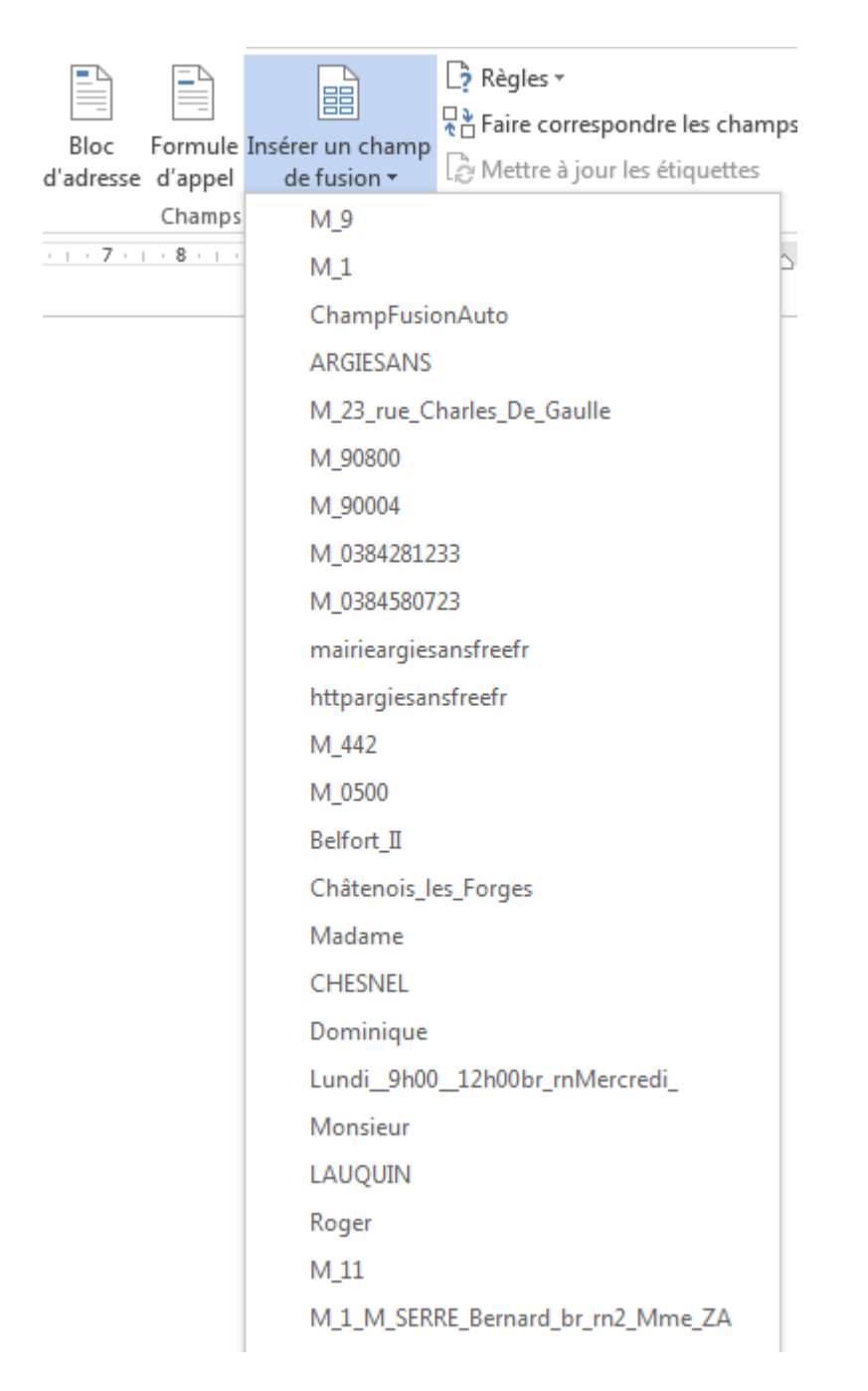

Lorsque vous avez choisi un champ, il s'affiche dans votre document entouré de guillemets.

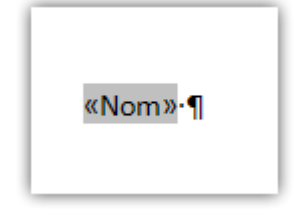

Si vous voulez visualiser le contenu de votre champ, vous devez faire un clic droit sur le champ et choisir "Basculer les codes de champ".

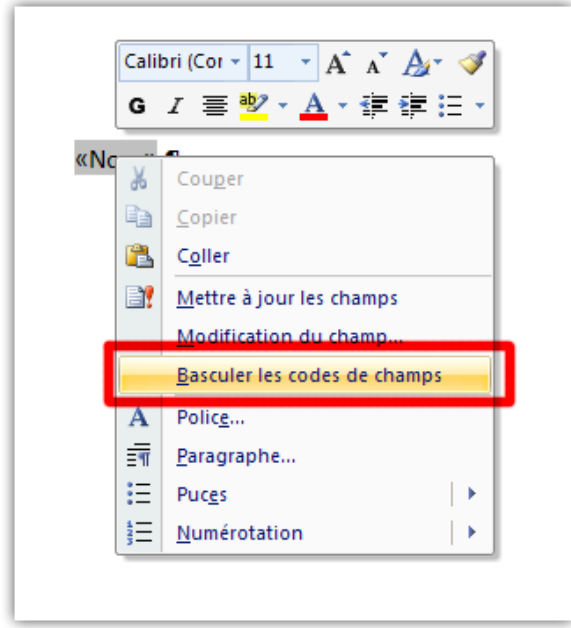

Vous obtenez alors l'affichage du code du champ de fusion et de publipostage.

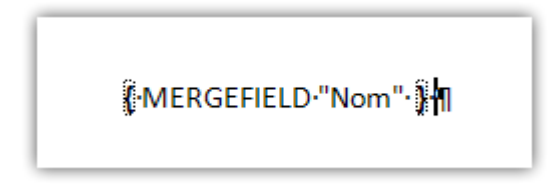

Après avoir inclus au moins un champ dans votre document, vous pouvez visualiser l'aspect final de votre document. Vous avez à votre disposition un groupe de contrôle pour vous y aider.

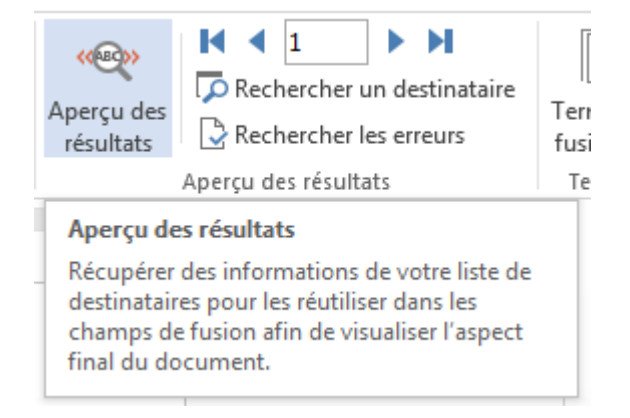

## **G. L'utilisation avancée des champs**

Jusqu'à présent, nous avons utilisé les champs de publipostage de façon très simple. Word permet une utilisation un peu plus avancée des champs.

Pour l'utilisation avancée du publipostage, je vous conseille de modifier les paramètres d'affichage de votre document. Bouton Office, Options Word

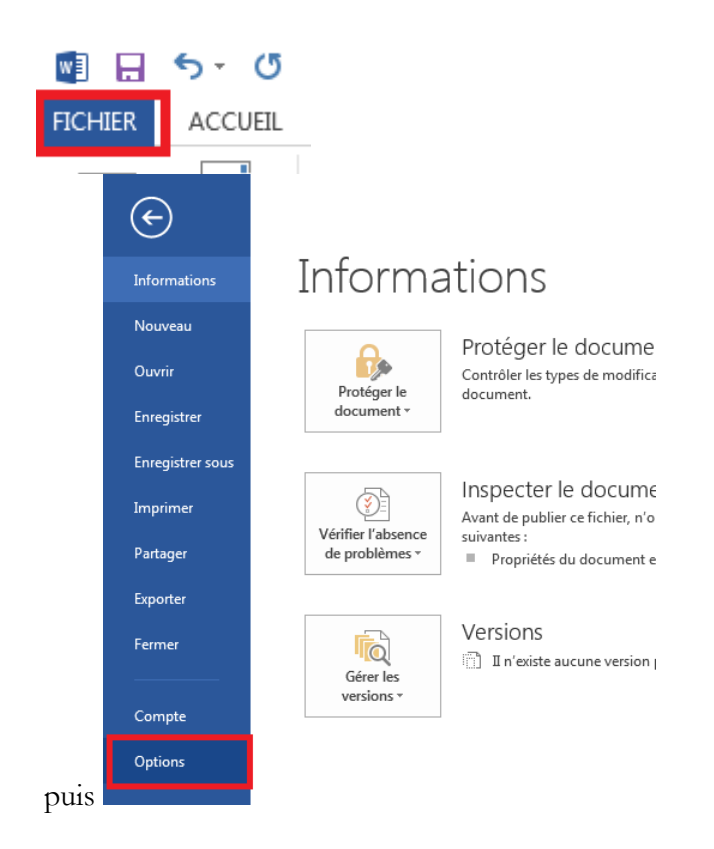

Dans la partie Options Avancées et Afficher le contenu du document, choisissez Afficher les codes de champ plutôt que leurs valeurs.

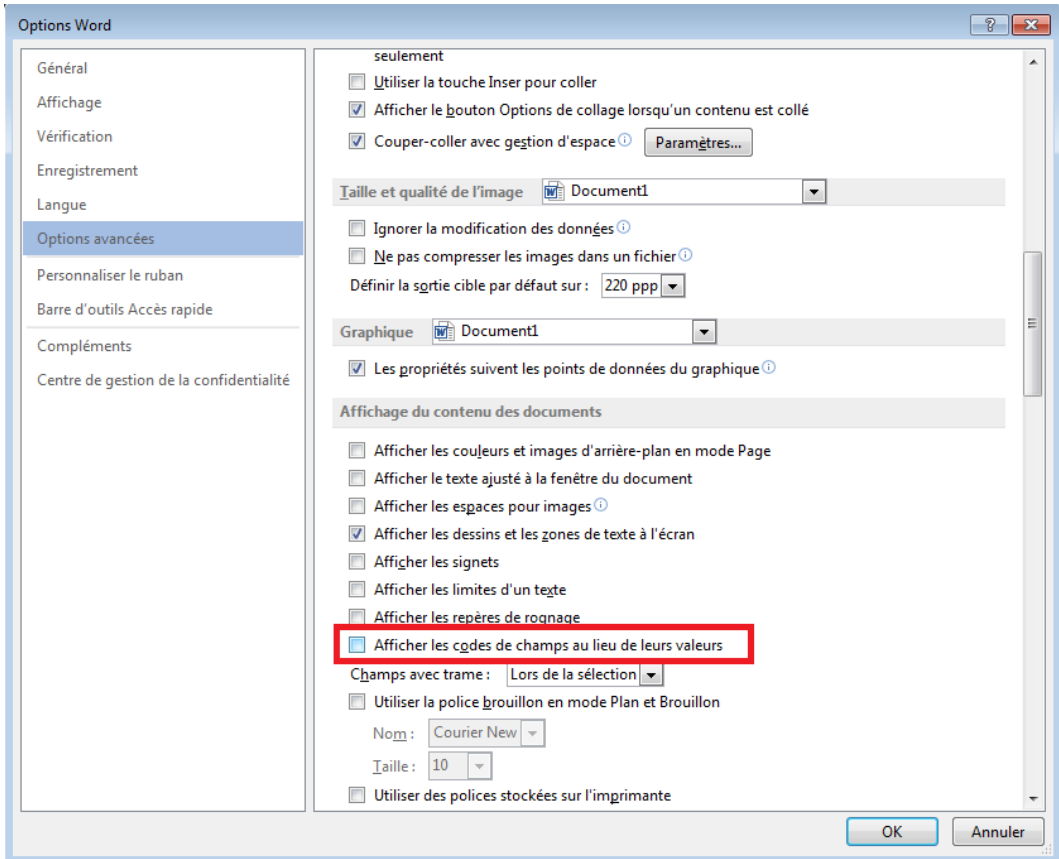

La combinaison de touches **Alt** + **F9** produit le même résultat.

## **H.Cas des planches d'étiquettes**

Pour commencer, remplir la première étiquette comme sur la copie d'écran ci-dessous puis utilisez ensuite le bouton  $\overline{\mathbb{R}}$  Mettre à jour les étiquettes

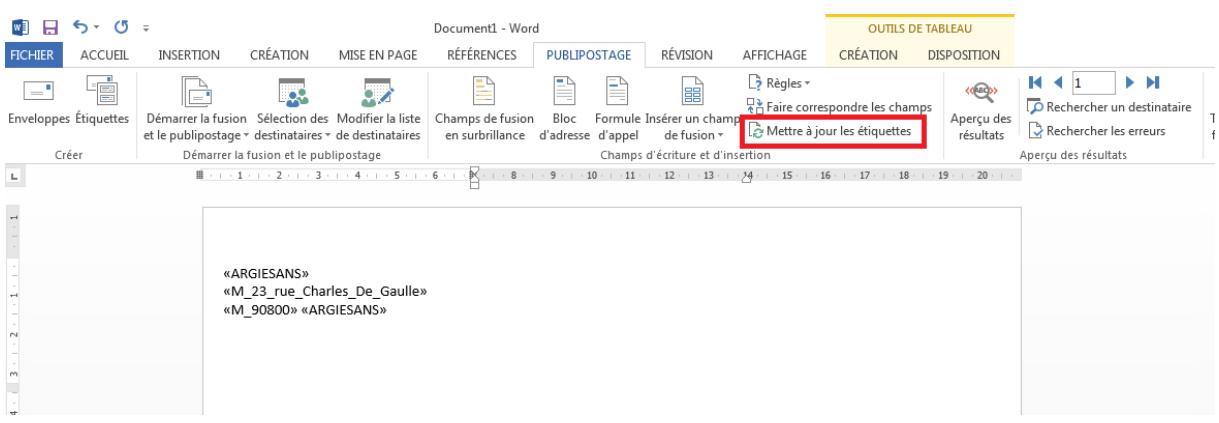

Le contenu que vous aurez saisi dans la première étiquette de la feuille se recopiera dans toutes les autres étiquettes de la feuille précédé de la mention **: « Enregistrement suivant »**

> «Enregistrement suivant»«M 1» «ARGIESANS» «M 23 rue Charles De Gaulle» «M 90800» «ARGIESANS»

## **I. Les règles**

Word offre la possibilité de fixer des règles pour le publipostage.

Toutes les règles ne sont pas compatibles entre elles.

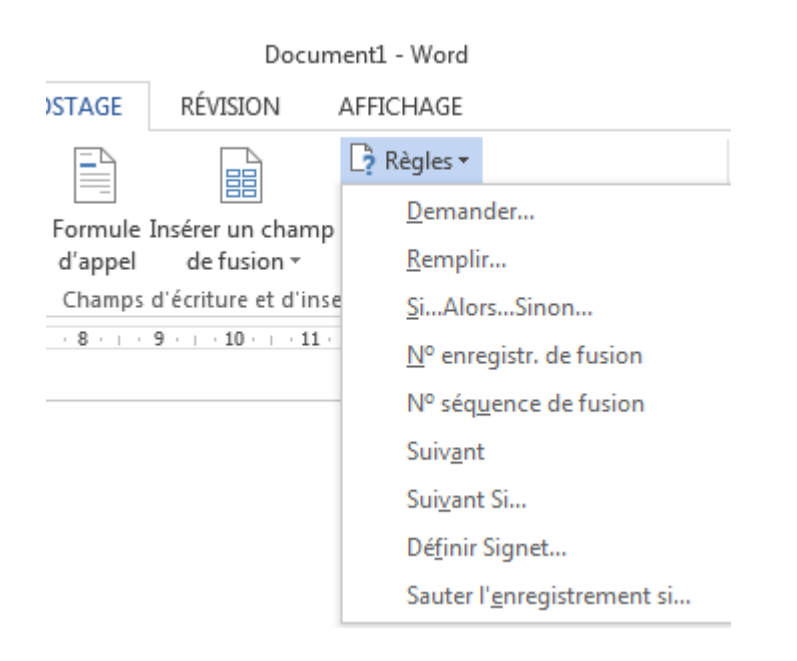

#### **a) Demander**

Dans le cadre d'un publipostage, ce champ n'a pas de fonction immédiate et ne doit pas être utilisé seul. Je vous conseille de l'utiliser avec un champ **REF**.

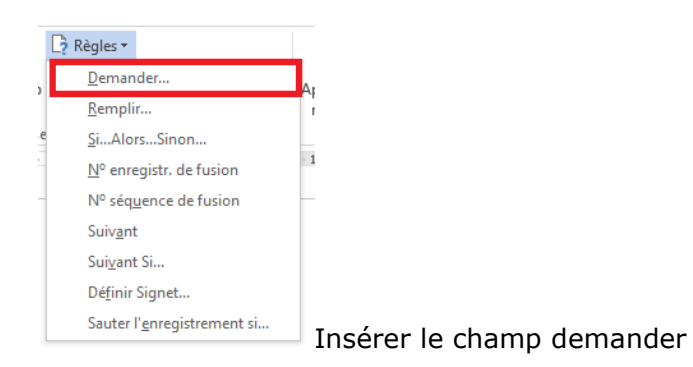

Vous ouvrez alors une boîte de dialogue.

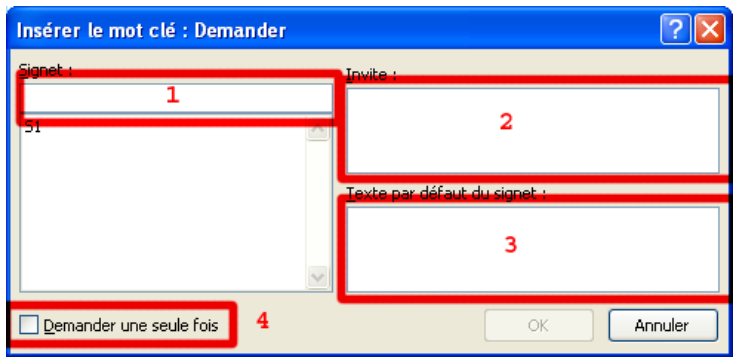

Le remplissage

- 1. Le nom du signet qui sera inséré.
- 2. Le titre de la boîte de dialogue (je vous conseille d'y mettre votre question).
- 3. Le message par défaut (si vous n'entrez rien, ce sera ce texte qui sera inséré dans le signet).
- 4. Si cette option n'est pas cochée, Word vous demandera un texte pour chaque document.

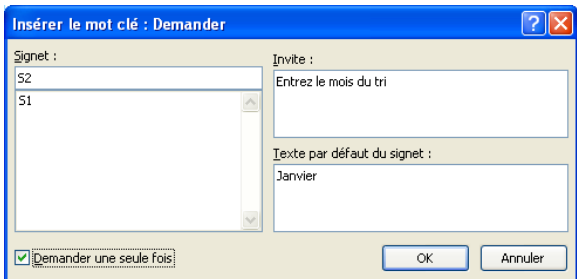

La boîte remplie

Si vous n'utilisez pas de champ REF, vous ne verrez pas la valeur entrée dans votre document final.

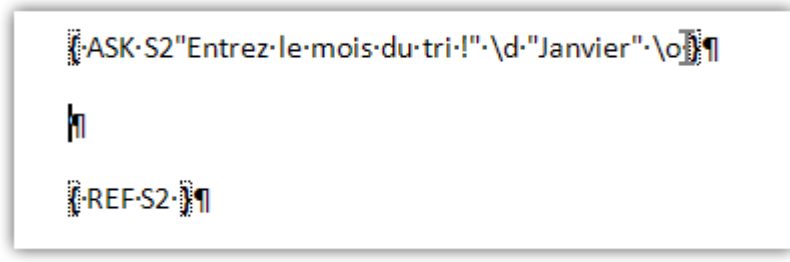

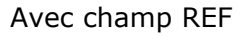

## **b) Remplir**

En comparaison avec le champ précédent, le champ remplir ne se retrouve pas dans un signet. Il n'est donc pas possible de l'utiliser avec le champ REF. Le texte entré est intégré à votre document. Ce champ pourrait être utilisé pour renseigner le nom du correspondant qui a publié les documents.

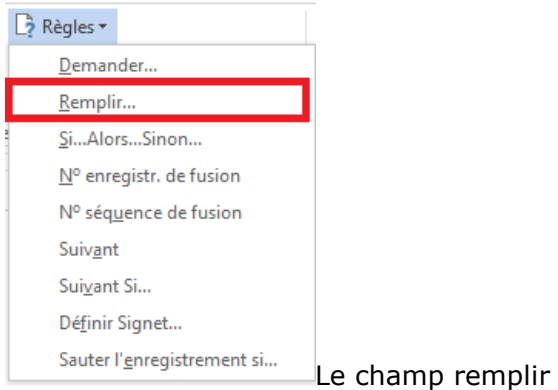

Le champ contenant votre invite et ses commutateurs

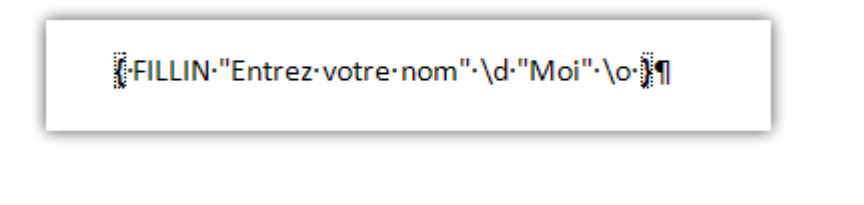

**c) Si Alors … Sinon**

Dans les règles, la règle la plus intéressante est **Si... Alors... Sinon**. Si vous souhaitez utiliser des articles ou qualificatifs pour différencier les hommes des femmes, par exemple Cher Marcel ou Chère Marie, vous devriez ajouter autant de champs dans votre base de données que de qualificatifs ou articles que vous pensez devoir utiliser. Cette règle assez simple permet de faire un choix en fonction d'un champ de votre base de données. Imaginez que vous ajoutiez le champ sexe dans vos données, vous pouvez faire ce choix à n'importe quel endroit de votre document.

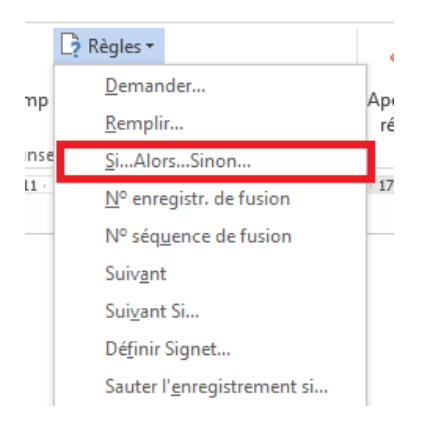

Vous obtiendrez une boîte de dialogue :

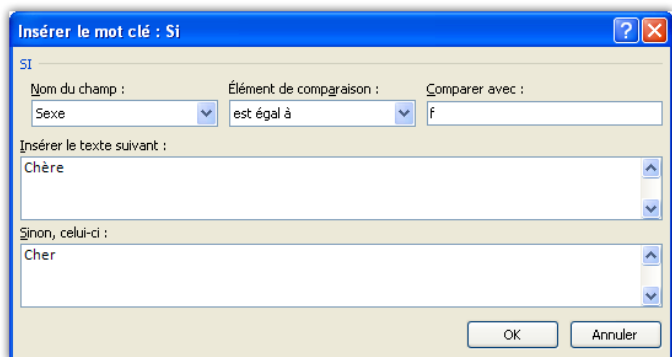

Et comme résultat :

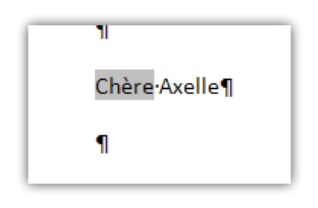

Le contenu du champ si vous l'affichez sera celui-ci

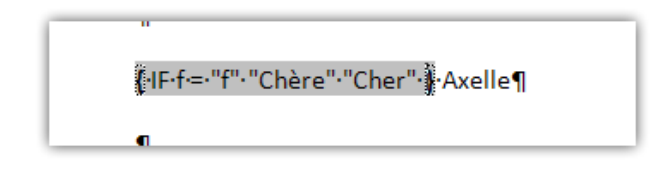

On se trouve avec un champ Si

#### **d) Numéro d'enregistrement**

Ce champ ajoute le numéro de l'enregistrement au document. Si vous désirez numéroter vos lettres, ce champ est tout indiqué.

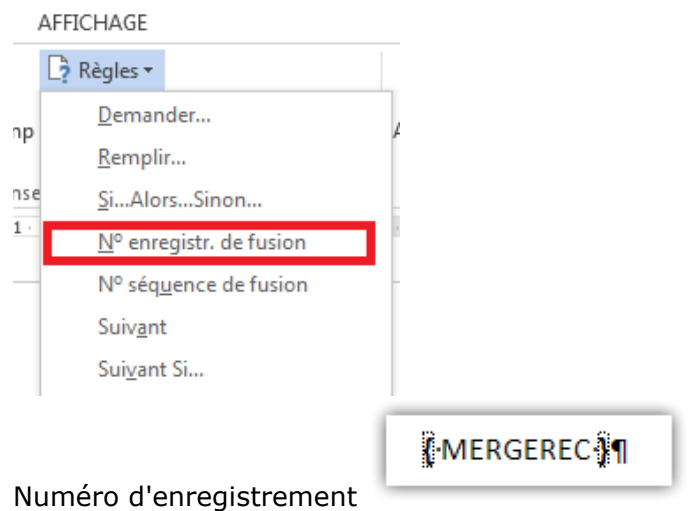

#### **e) Numéro de séquence**

La valeur obtenue sera identique au champ Numéro d'enregistrement si vous utilisez tous les enregistrements. Si vous filtrez les enregistrements, ce numéro sera différent.

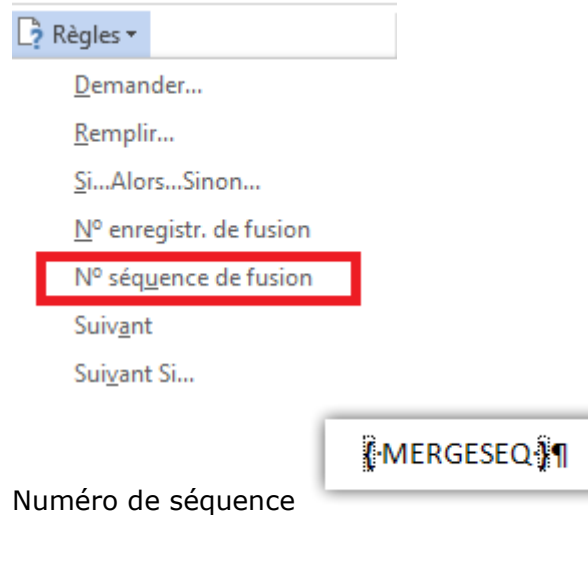

## **f) Suivant**

Ce champ va passer à l'enregistrement suivant. C'est ce champ qui est utilisé par Word si vous utilisez le publipostage pour la génération d'un répertoire.

Pour que cette commande fonctionne, elle ne peut être placée devant le premier champ de votre publipostage et elle n'agit que pour le champ qui la suit directement.

### **g) Suivant Si**

Ce champ va fusionner dans le même document l'enregistrement suivant si la condition n'est pas remplie, si la condition est remplie, on passe alors au document suivant. On utilise ce champ lorsque plusieurs enregistrements composent les données à utiliser pour un même document de publipostage. C'est le cas pour des factures.

L'inconvénient, c'est qu'il est impératif de connaître le nombre d'occurrences que l'on va rencontrer. Nous verrons plus loin dans ce tutoriel comment utiliser une méthode bien plus souple en VBA.

#### **h) Définir Signet**

Ce champ permet d'affecter une valeur à un signet. Cette valeur peut être directement intégrée au champ.

Sélectionnez

```
{ SET Monsignet "MaValeur"}
```
Dans ce cas, le signet prendra la valeur "MaValeur". Pour afficher le contenu du signet, vous devrez utiliser un champ REF.

{ REF Monsignet }

On peut aussi lui affecter la valeur d'un champ de publipostage. Cette utilisation peut être très utile si vous avez un document de plusieurs pages et que vous souhaitez afficher au début de chaque page le nom du destinataire.

```
{ SET Monsignet { MERGEFIELD Nom } }
{ REF Monsignet }
```
#### **i) Sauter l'enregistrement**

Ce champ permet d'éviter l'impression de certains enregistrements s'ils ne répondent pas à certaines conditions. L'exemple le plus simple est l'envoi de lettre uniquement aux femmes. Si c'est un homme, l'enregistrement doit être ignoré. La fonction de ce champ est identique au filtre.

Ne soyez pas surpris, cette clause de rejet n'affecte que le publipostage et pas son aperçu.

On obtient ce critère de sélection avec la méthode suivante :

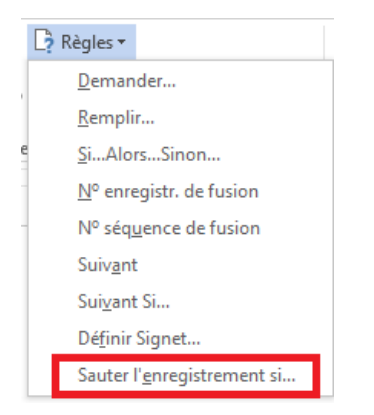

Le résultat obtenu :

```
{ SKIPIF { MERGEFIELD Sexe } = "H" } 1
```
Si votre affichage ne ressemble pas à l'illustration, utilisez la combinaison de touches Alt + F9 pour basculer l'affichage des champs et n'oubliez pas de refaire cette opération pour annuler l'effet.

Le code :

```
{S K I P I F} {M E R G E F I E L D S e x e } = "H"
```
## **J. Les images**

Dans l'utilisation du publipostage, on ne trouve pas souvent de renseignement sur l'affichage des images.

Il est possible d'obtenir pour chaque enregistrement une image différente, imaginez un répertoire où vous pourriez associer une photo à son propriétaire. Si vous décortiquez un champ d'insertion d'image dans Word, vous obtenez ceci :

{ INCLUDEPICTURE "c:\\temp\\a.jpg" \\* MERGEFORMAT }

La méthode pour y parvenir est la suivante : dans l'onglet **Insérer**, le bouton **QuickPart** et la commande **Champ**.

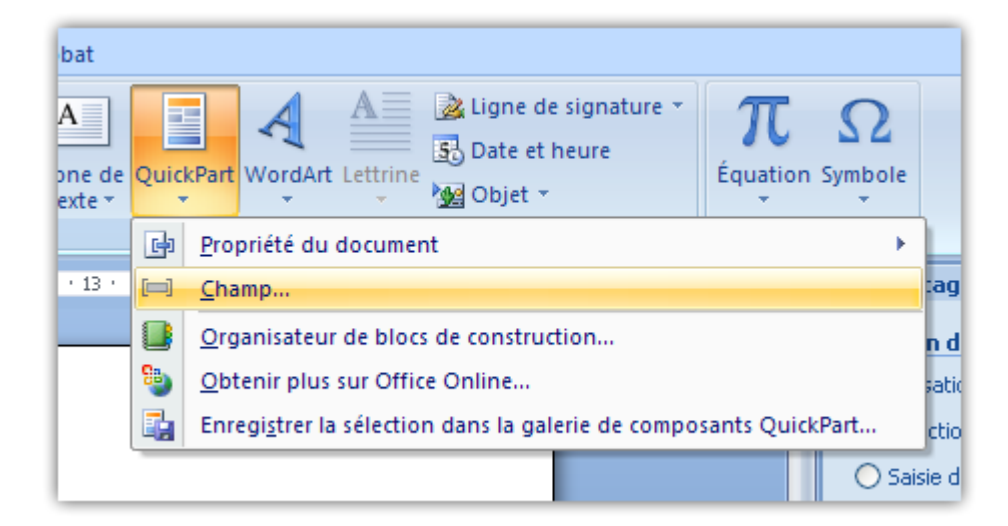

Choisissez champ **Inclureimage**.

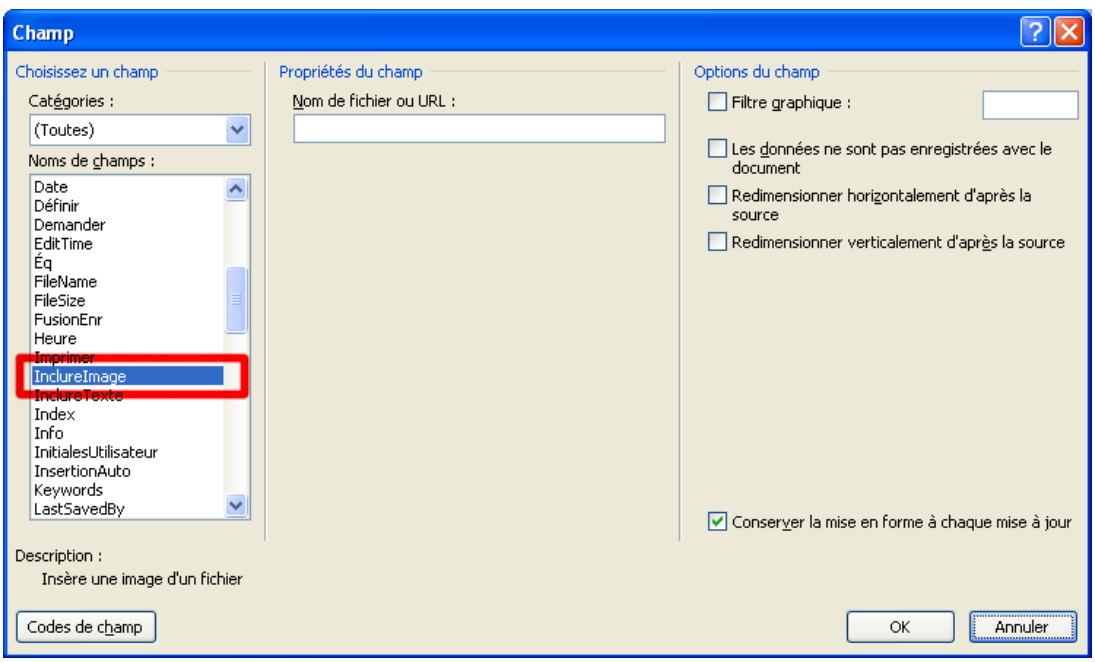

Et remplissez avec le chemin de votre image.

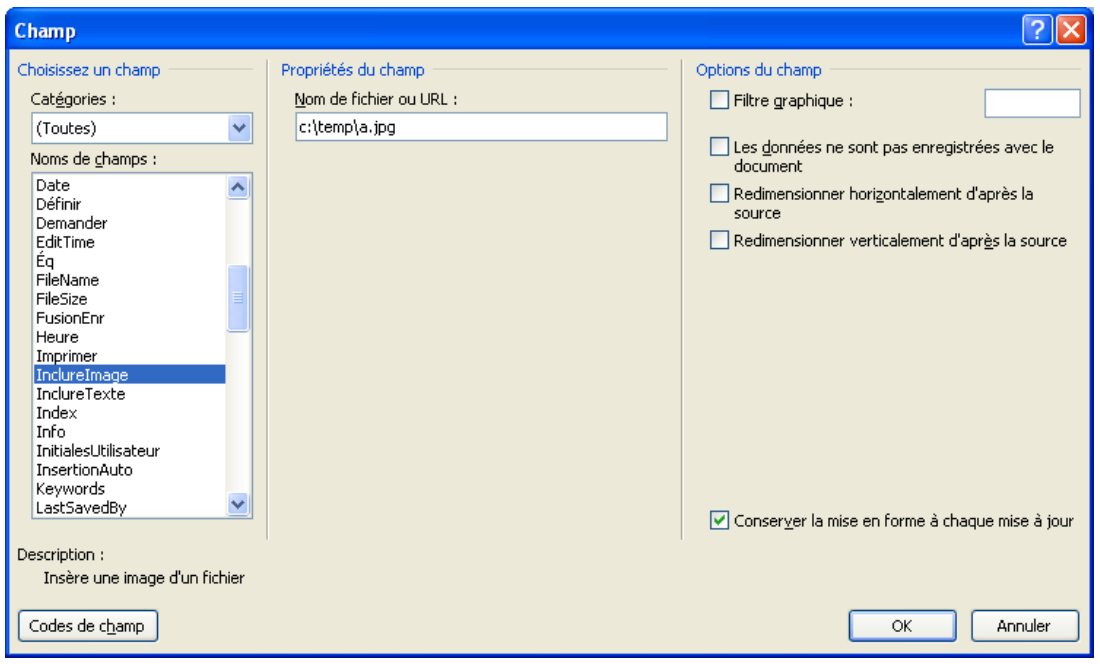

Il ne nous reste plus que l'utilisation d'un champ de publipostage pour remplir le champ **INCLUDEPICTURE**.

{ INCLUDEPICTURE { MERGEDFIELD Path } \\* MERGEFORMAT }

Les commutateurs utilisables sont identiques aux commutateurs des champs.

Le champ InclureImage

Lors de l'édition du champ, on se rend compte que le chemin du fichier doit comporter des doubles antislashs au lieu des simples antislashs. Pour obtenir une insertion d'image lors d'un publipostage, nous devons donc ajouter un champ dans l'enregistrement qui contiendra le chemin de l'image mais avec des doubles antislashs.

Le chemin normal

C:\Temp\a.jpg

Le chemin à utiliser

C:\\Temp\\a;jpg

L'insertion des images ne se produit que lors de la fusion, le mode prévisualisation ne permet pas l'affichage des images. Pour que toutes les images soient mises à jour, utilisez la combinaison **Ctrl** + **A** pour sélectionner tout le document et ensuite la touche **F9** pour mettre les champs à jour.